# **Stata 14 Installation Guide**

# **STata**

## **Step 1: Obtain a license from the IT-department**

If you are a student you can purchase the license [here.](https://auws.au.dk/PurchaseLicense) (Students at Political Science (statskundskab) should order their licens[e here\)](http://auws.au.dk/PSLic_14). If you are an employee you can purchase the license trough the bss it software site.

# **Step 2: Download Stata for the correct platform i.e. Mac OS X or Windows Version**

Choose the download link that matches your operative system. The download links can be found [here,](http://studerende.au.dk/selvbetjening/lokale-it-services-og-support/it-paa-aarhus-bss/analysevaerktoejer/stata/) or in the email with your license.

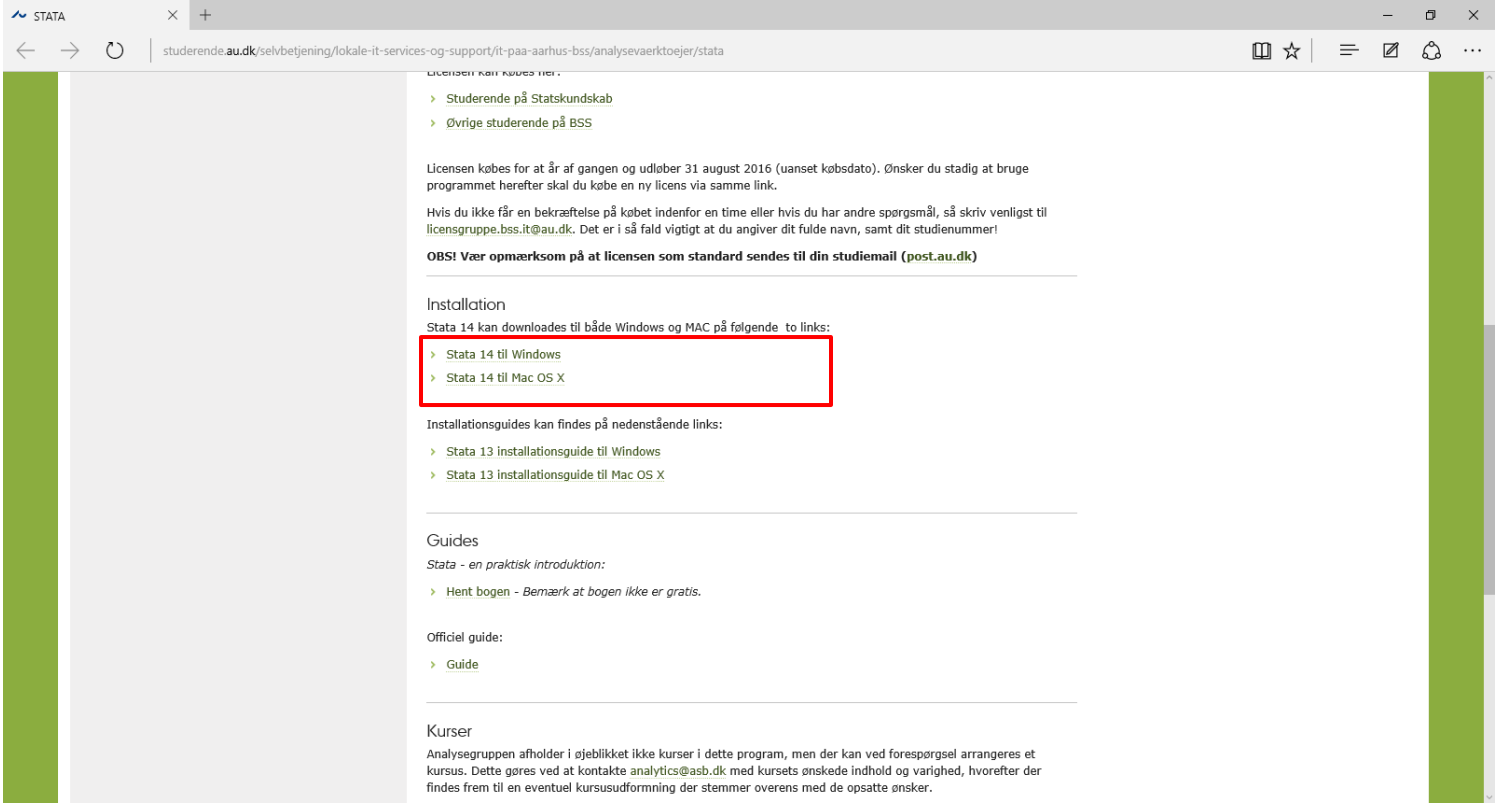

# **Step 4: Installing Stata on your computer**

Double click the downloaded file to start the Stata installation and wait for the installation screen to pop up (it might take a while, accept to open the installer if asked):

- First, accept the listed terms by pressing **'Next'.**
- Then accept the terms in the license agreement and press **'Next'** to continue.

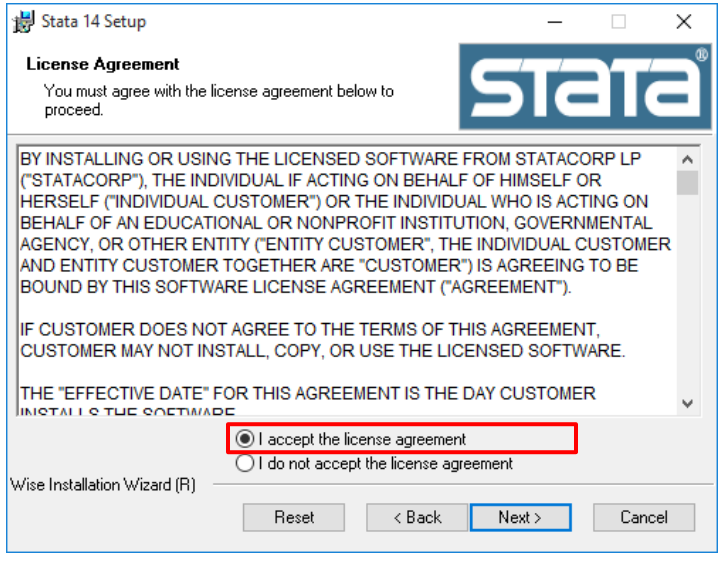

Now fill in your name and organisation, and select **'Anyone who uses this computer'**

### Full Name: Your Name Organization: Aarhus University, Business and Social Sciences

Press **'Next'** to continue.

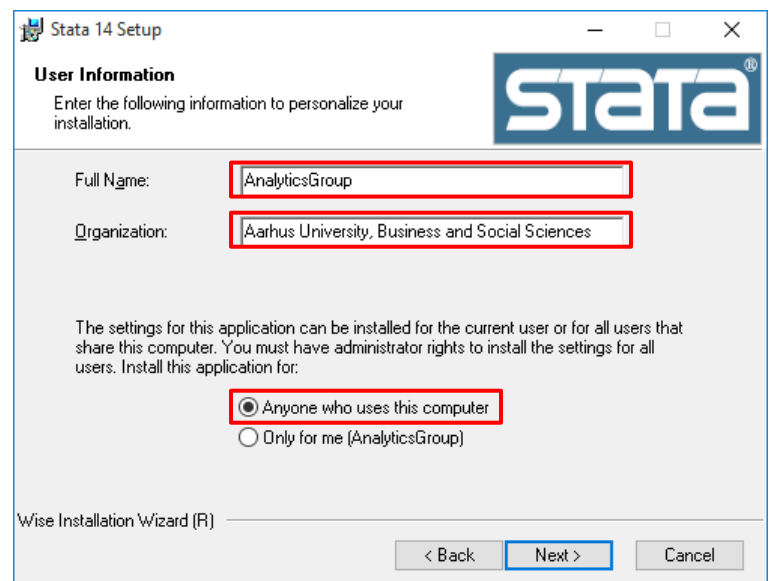

Select **'Stata/IC'** and Press **'Next'** to continue

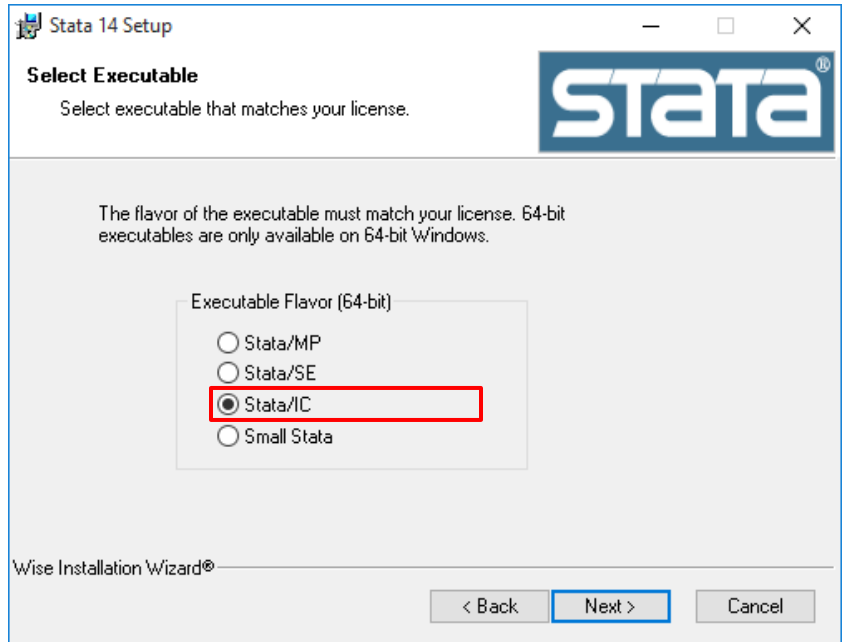

**(Optional)** Now, choose the destinations folder for the installation. By default Stata is installed in '**Program files**'.

Press '**next**' to accept your current installation folder.

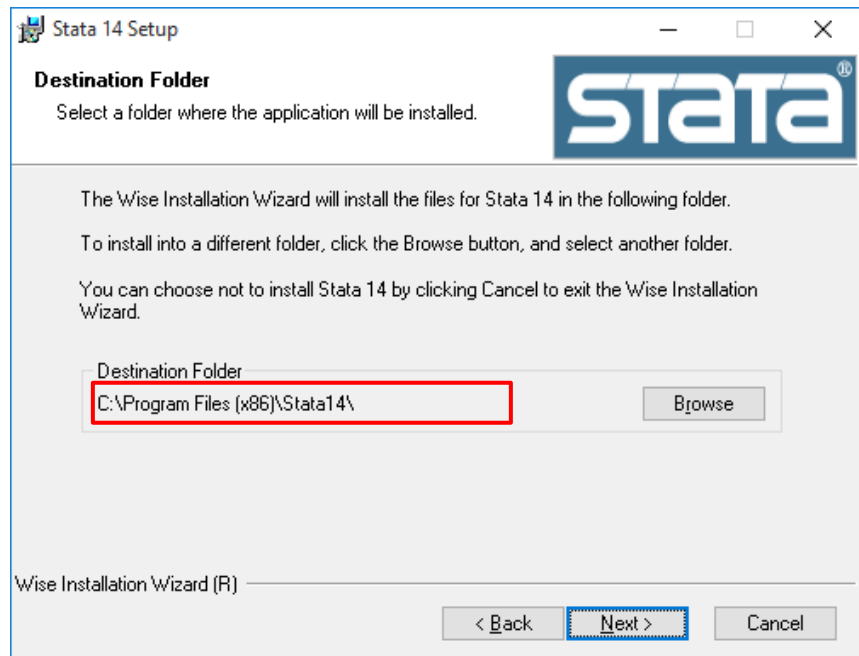

Select which ever you desire, **'Use Each Users Documents Folder'** is the standard. Then press **'Next'**.

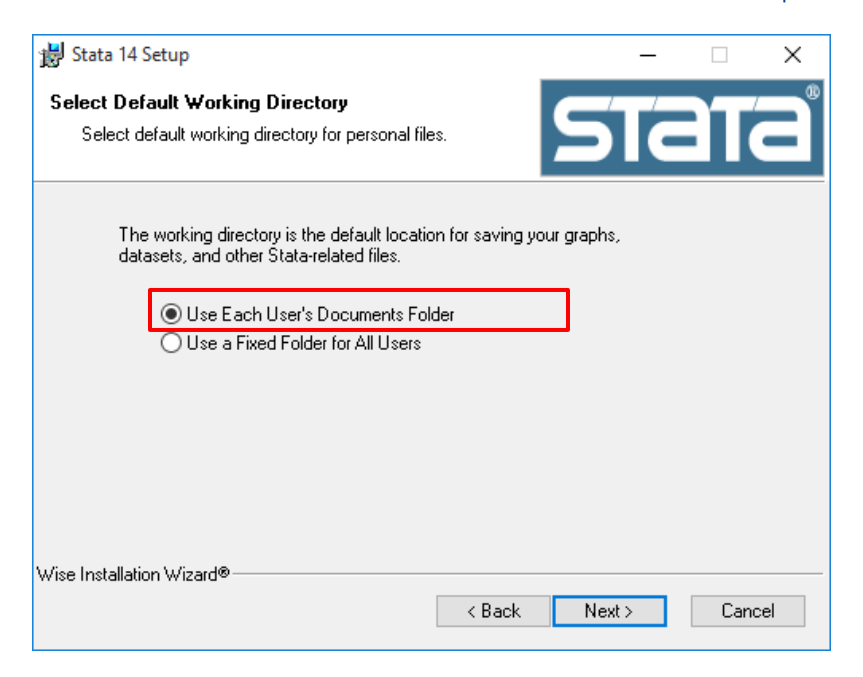

Finally press **'Next'** to begin the installation.

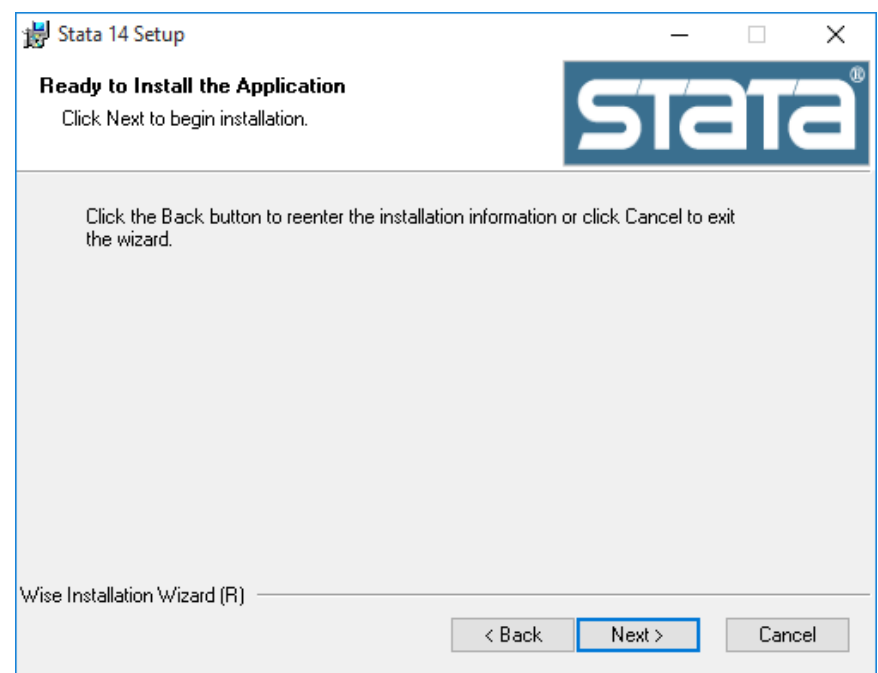

It might take some time to install, when it is finished installing. Press **'Finish'**.

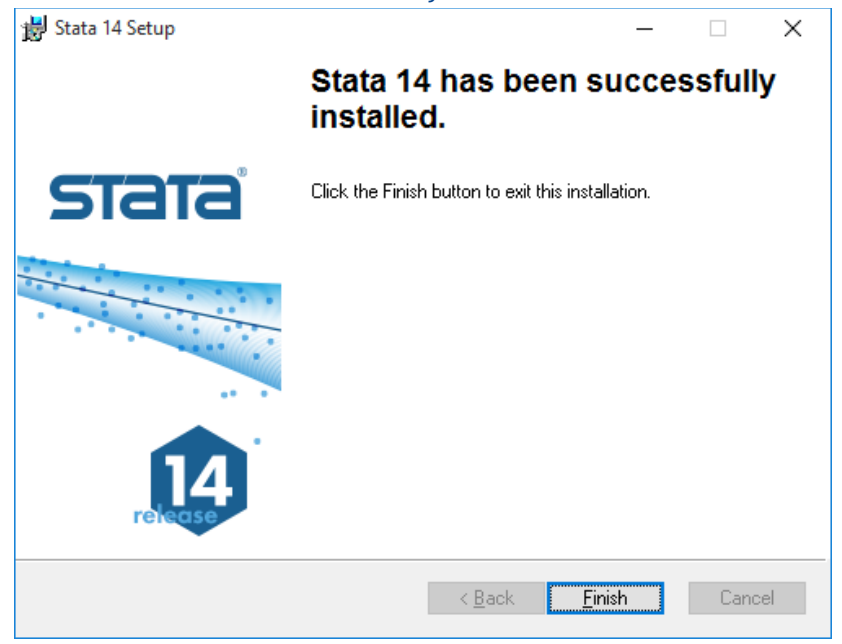

# **Step 4: Registering Stata with your license**

- Open the now installed Stata. On the first run the Licensing Wizard opens instead of the program.
- Now fill in the needed information Name: Your Name Organization: Aarhus University, Business and Social Sciences The Serial number, Code and Authorization are all supplied on the email you have received. Press **'Next'** to continue

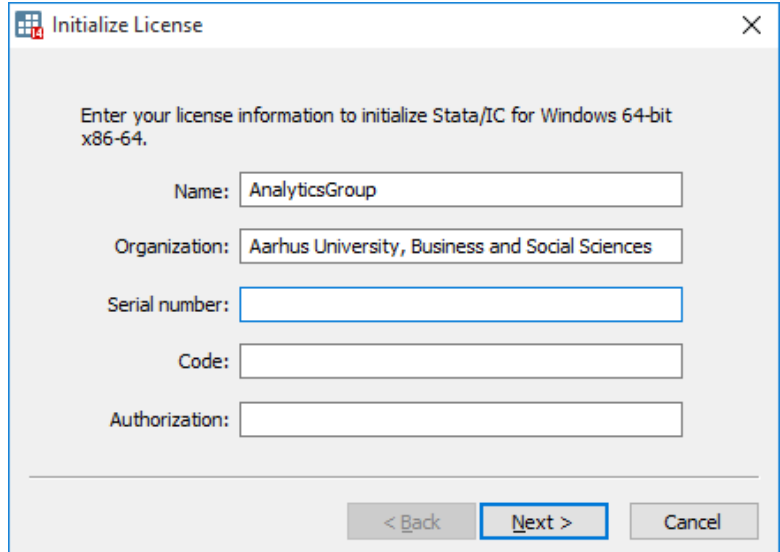

Stata is now installed on your computer. If you experience any problems when installing or using the program, please contact the Analytics Group on **analytics@au.dk** 

Enjoy the software!

#### **THIS GUIDE HAS BEEN PRODUCED BY**

#### **ANALYTICS GROUP**

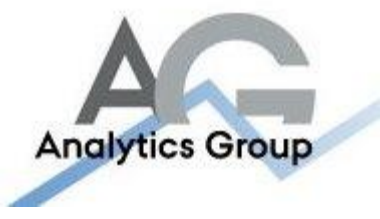

Analytics Group, a division comprised of student instructors under AU IT, primarily offers support to researchers and employees.

Our field of competence is varied and covers questionnaire surveys, analyses and processing of collected data etc. AG also offers teaching assistance in a number of analytical resources such as SAS, SPSS and Excel by hosting courses organised by our student assistants. These courses are often an integrated part of the students' learning process regarding their specific academic area which ensures the coherence between these courses and the students' actual educational requirements.

In this respect, AG represents the main support division in matters of analytical software.

#### **ADVANCED MULTIMEDIA GROUP**

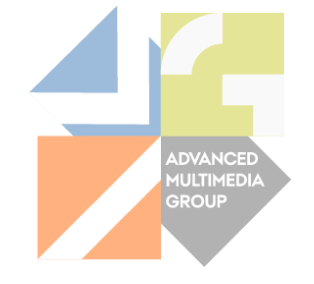

Advanced Multimedia Group is a division under AU IT supported by student instructors. Our primary objective is to convey knowledge to relevant user groups through manuals, courses and workshops.

Our course activities are mainly focused on MS Office, Adobe CS and CMS. Furthermore we engage in e-learning activities and auditive and visual communication of lectures and classes. AMG handles video assignments based on the recording, editing and distribution of lectures and we carry out a varied range of ad hoc assignments requested by employees.

In addition, AMG offers solutions regarding web development and we support students' and employees' daily use of typo3.

#### PLEASE ADDRESS QUESTIONS OR COMMENTS REGARDING THE CONTENTS OF THIS GUIDE TO

#### [ANALYTICS@AU.DK](mailto:analytics@AU.dk)